## Mise à jour à distance du micrologiciel de l'onduleur dans la plateforme de supervision - Note d'application

Historique des révisions

- Version 2.0, décembre 2023 : mise à jour du texte et des images
- Version 1.0, octobre 2020 : version initiale

### Résumé

La plateforme de supervision SolarEdge permet de procéder à des mises à jour à distance du micrologiciel des onduleurs de votre site PV. Cette fonctionnalité permet de gagner un temps considérable étant donné qu'elle évite d'avoir à se rendre sur site pour de simples mises à jour de micrologiciel. La mise à jour du micrologiciel ajoute de la valeur au site PV car elle inclut les nouvelles capacités et fonctionnalités publiées et aide à résoudre les problèmes connus.

Pour savoir ce que contient la version la plus récente du micrologiciel de l'onduleur, consultez les [Notes de version relatives au micrologiciel](https://www.solaredge.com/en/installers/firmware-release-notes) de SolarEdge.

### **REMARQUE** in the contract of the contract of the contract of the contract of the contract of the contract of the

Pour procéder aux mises à jour à distance du micrologiciel des onduleurs dotés d'une connexion cellulaire CDMA ou GSM,

ou d'onduleurs maîtres et esclaves communiquant par RS485, contactez [l'Assistance SolarEdge.](https://www.solaredge.com/service/support/cases?)

# Mise à jour à distance du micrologiciel de l'onduleur<br>La mise à jour du micrologiciel d'un onduleur s'effectue pour chaque site et séparément pour

chaque onduleur de ce site. Le micrologiciel du CPU, de DSP1 et de DSP2 peut être mis à jour pour chaque onduleur.

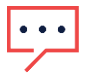

### REMARQUE

L'accès aux Paramètres à distance n'est disponible qu'aux utilisateurs du compte ayant des droits administrateur.

Pour procéder à la mise à jour à distance du micrologiciel :

- 1. Connectez-vous à la [plateforme de supervision.](https://monitoring.solaredge.com/solaredge-web/p/home)
- 2. Pour accéder à votre site, cliquez sur le nom du site.
- 3. Cliquez sur la vue Admin.
- 4. Dans le menu Admin, cliquez sur Paramètres à distance>Mise à jour Firmware.

### solaredge

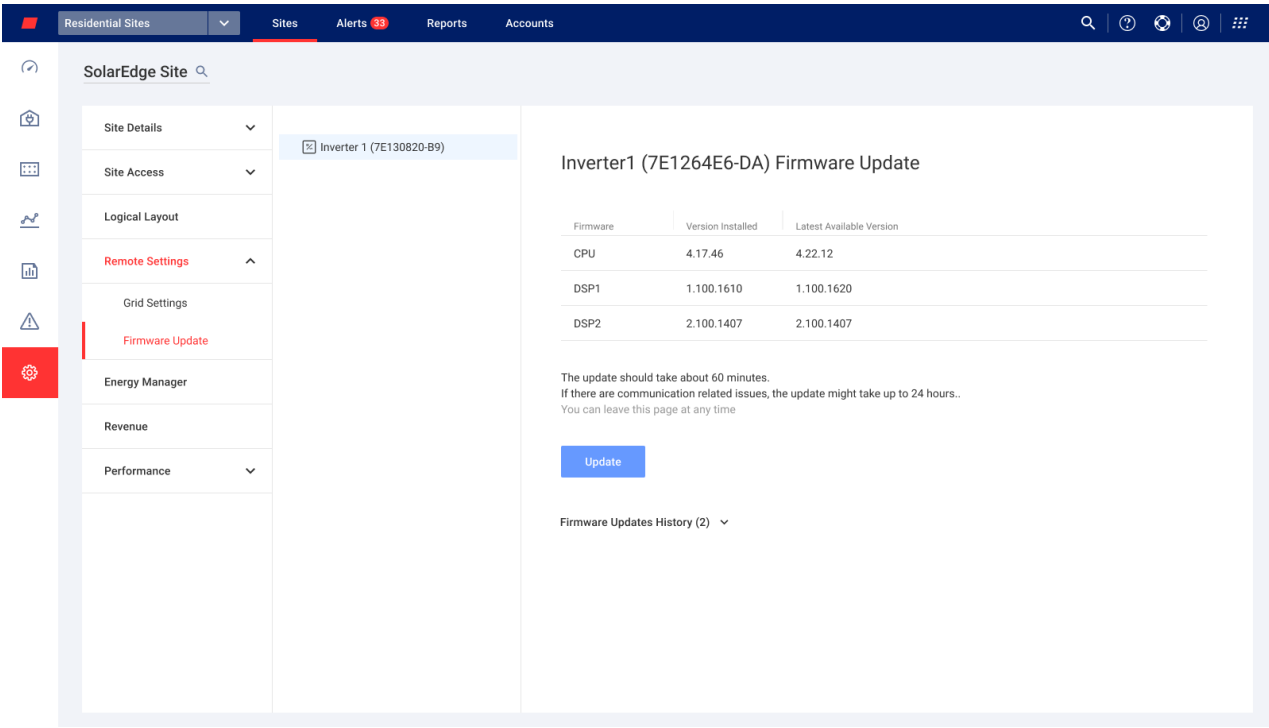

- 5. Si le site est équipé de plusieurs onduleurs, sélectionnez celui qui doit être mis à jour dans la liste des onduleurs. Vous ne pouvez mettre à jour qu'un onduleur à la fois.
- 6. Sous Mise à jour du micrologiciel de l'onduleur, cliquez sur Mettre à jour.

Durant la mise à jour, une barre de progression et une indication de statut sont affichées pour chaque composant. L'opération peut prendre jusqu'à 1 heure. Vous pouvez quitter la page à tout moment.

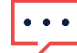

### REMARQUE

Si le micrologiciel le plus récent de l'onduleur est installé, le bouton Mettre à jour ne s'affiche pas.

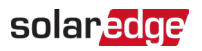

### Résultats de la mise à jour du micrologiciel

Voici un exemple de vue de Mise à jour du micrologiciel.

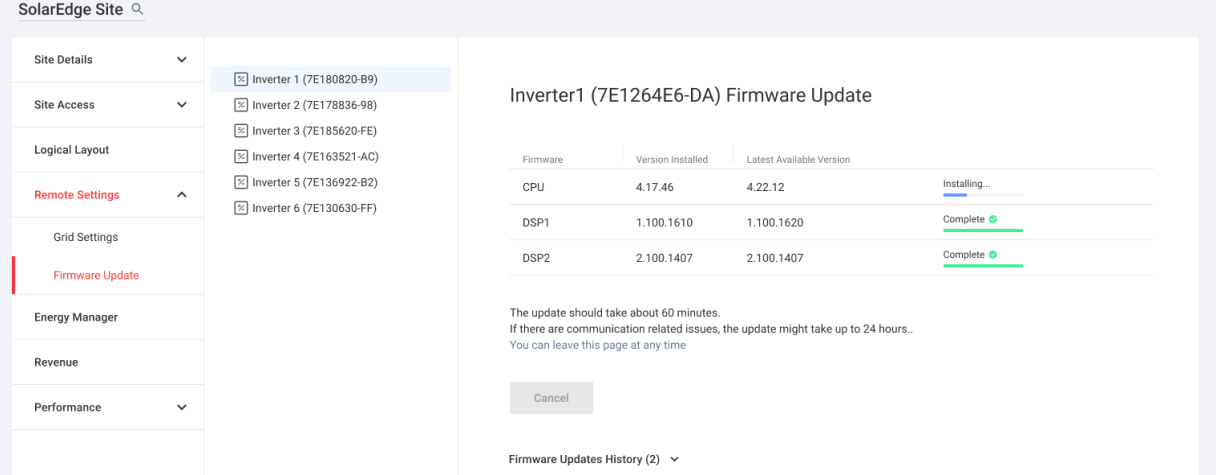

La mise à jour réussie du micrologiciel a les effets suivants :

La version installée correspondra avec la version la plus récente disponible

Un e-mail de notification est envoyé à l'utilisateur qui a initié le processus de mise à jour Si la mise à jour du micrologiciel échoue, un état d'échec s'affiche à côté du composant concerné. Pour résoudre le problème, suivez les instructions, puis cliquez sur Réessayer.